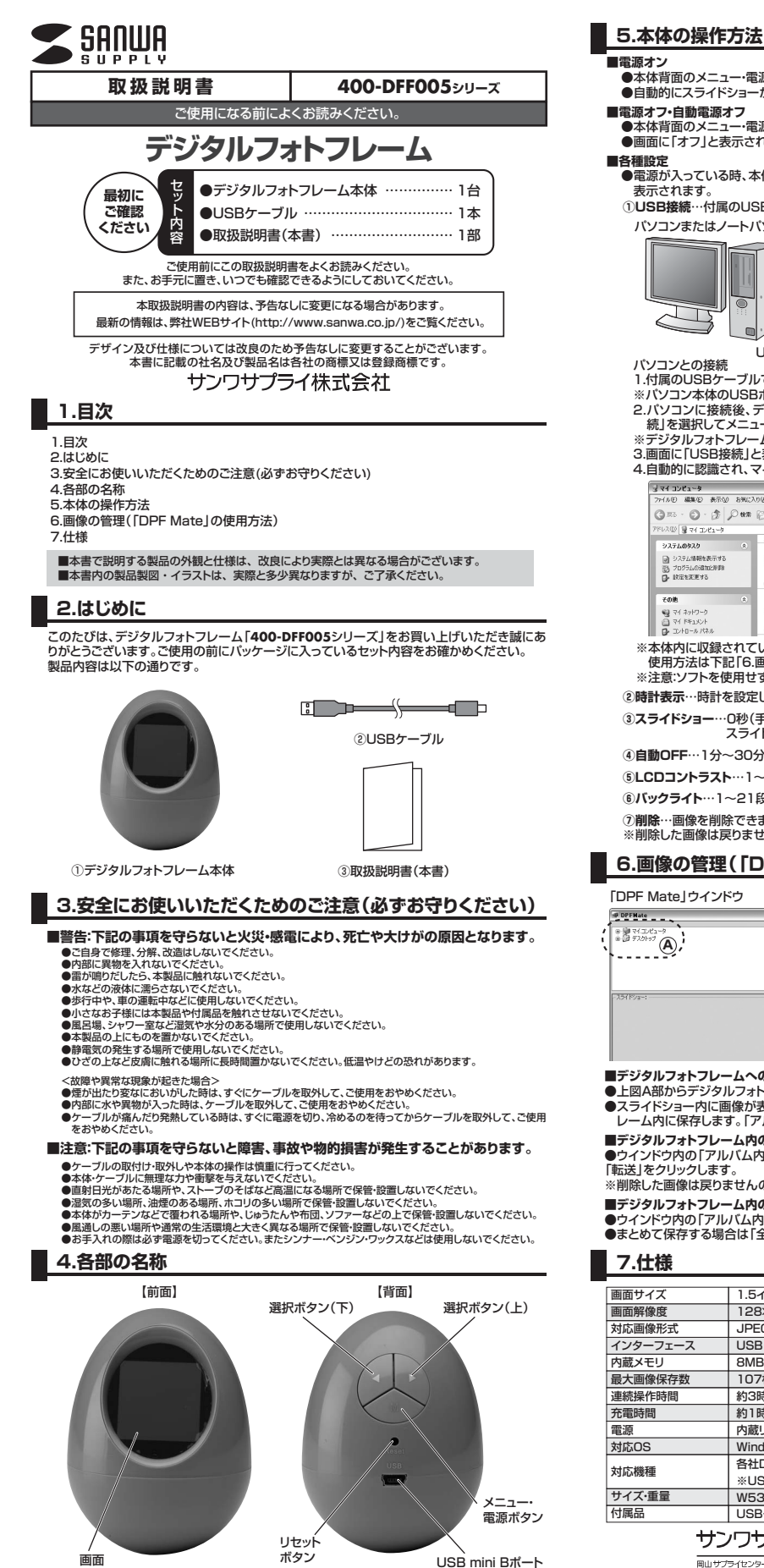

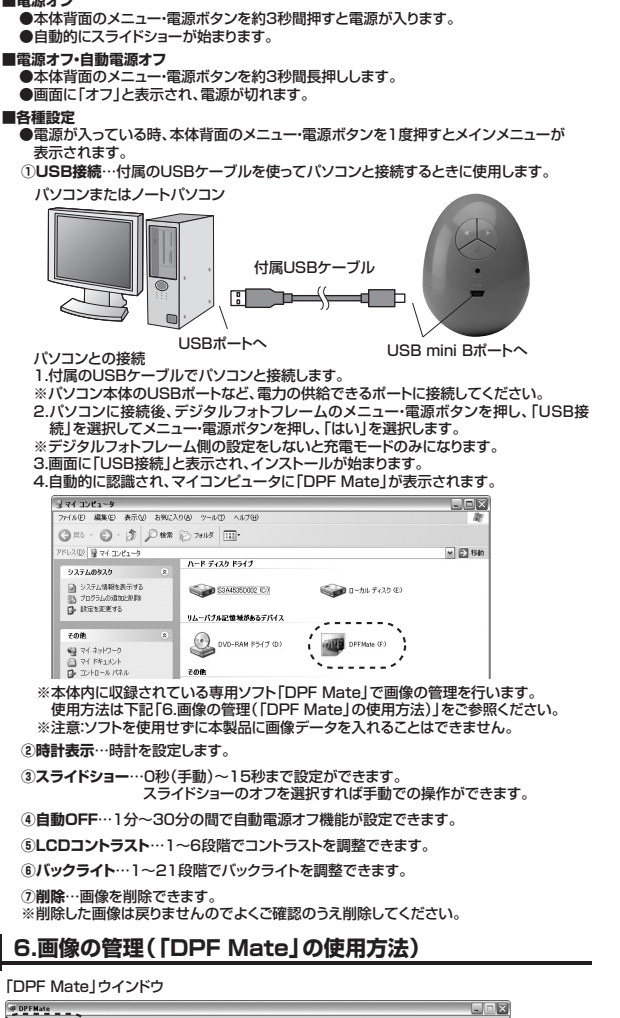

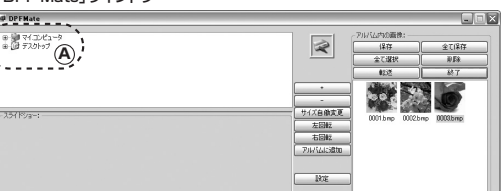

**■デジタルフォトフレームへの画像の追加**

- ●上図A部からデジタルフォトフレームに追加したい画像のあるフォルダを選択します。<br>●スライドショー内に画像が表示されるので「アルバムに追加」をクリックし、デジタルフォトフ レーム内に保存します。「アルバム内の画像」に表示後、「転送」をクリックすると完了です。
- 

■**デジタルフォトフレーム内の画像を削除する**<br>●ウインドウ内の「アルバム内の画像」から削除したい画像を選択し、「削除」をクリックした後、<br>「転送」をクリックします。

- ※削除した画像は戻りませんのでよくご確認のうえ削除してください。
- 
- **■デジタルフォトフレーム内の画像をパソコンに保存する**<br>●ウインドウ内の「アルバム内の画像」から保存したい画像を選択し、「保存」をクリックします。<br>●まとめて保存する場合は「全て保存」をクリックします。

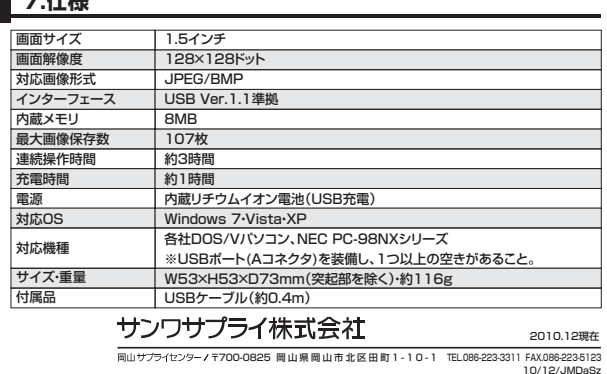